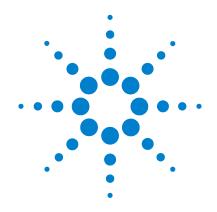

# Agilent U2751A USB Modular Switch Matrix

## **User's and Service Guide**

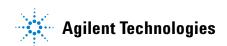

#### **Notices**

® Agilent Technologies, Inc., 2008, 2010

No part of this manual may be reproduced in any form or by any means (including electronic storage and retrieval or translation into a foreign language) without prior agreement and written consent from Agilent Technologies, Inc. as governed by United States and international copyright laws.

#### **Manual Part Number**

U2751-90011

#### **Edition**

Second Edition, April 12, 2010

Agilent Technologies, Inc. 3501 Stevens Creek Blvd. Santa Clara. CA 95052 USA

#### **Trademark Acknowledgements**

Pentium is a U.S. registered trademark of Intel Corporation.

Microsoft, Visual Studio, Windows, and MS Windows are trademarks of Microsoft Corporation in the United States and/or other countries.

#### **Warranty**

The material contained in this document is provided "as is," and is subject to being changed, without notice, in future editions. Further, to the maximum extent permitted by applicable law, Agilent disclaims all warranties, either express or implied, with regard to this manual and any information contained herein, including but not limited to the implied warranties of merchantability and fitness for a particular purpose. Agilent shall not be liable for errors or for incidental or consequential damages in connection with the furnishing, use, or performance of this document or of any information contained herein. Should Agilent and the user have a separate written agreement with warranty terms covering the material in this document that conflict with these terms, the warranty terms in the separate agreement shall control.

#### **Technology Licenses**

The hardware and/or software described in this document are furnished under a license and may be used or copied only in accordance with the terms of such license.

#### **Restricted Rights Legend**

U.S. Government Restricted Rights. Software and technical data rights granted to the federal government include only those rights customarily provided to end user customers. Agilent provides this customary commercial license in Software and technical data pursuant to FAR 12.211 (Technical Data) and 12.212 (Computer Software) and, for the Department of Defense, DFARS 252.227-7015 (Technical Data - Commercial Items) and DFARS 227.7202-3 (Rights in Commercial Computer Software or Computer Software Documentation).

#### **Safety Notices**

#### **CAUTION**

A **CAUTION** notice denotes a hazard. It calls attention to an operating procedure, practice, or the like that, if not correctly performed or adhered to, could result in damage to the product or loss of important data. Do not proceed beyond a **CAUTION** notice until the indicated conditions are fully understood and met.

#### WARNING

A WARNING notice denotes a hazard. It calls attention to an operating procedure, practice, or the like that, if not correctly performed or adhered to, could result in personal injury or death. Do not proceed beyond a WARNING notice until the indicated conditions are fully understood and met.

## **Safety Symbols**

The following symbols on the instrument and in the documentation indicate precautions which must be taken to maintain safe operation of the instrument.

| ===               | Direct current (DC)                                                          | 0           | Off (supply)                                                                                     |
|-------------------|------------------------------------------------------------------------------|-------------|--------------------------------------------------------------------------------------------------|
| ~                 | Alternating current (AC)                                                     | 1           | On (supply)                                                                                      |
| $\overline{\sim}$ | Both direct and alternating current                                          | A           | Caution, risk of electric shock                                                                  |
| 3~                | Three-phase alternating current                                              | $\triangle$ | Caution, risk of danger (refer to this<br>manual for specific Warning or Caution<br>information) |
| <u></u>           | Earth (ground) terminal                                                      |             | Caution, hot surface                                                                             |
|                   | Protective conductor terminal                                                |             | Out position of a bi-stable push control                                                         |
| 7                 | Frame or chassis terminal                                                    |             | In position of a bi-stable push control                                                          |
| \$                | Equipotentiality                                                             | CAT I       | Measurements performed on circuits not directly connected to MAINS                               |
|                   | Equipment protected throughout by double insulation or reinforced insulation |             |                                                                                                  |

#### **General Safety Information**

#### WARNING

- Do not operate the device around explosive gas, vapor, or dust.
- Observe all markings on the device before establishing any connection.
- The device is under CAT I measurement category, do not connect the 25-pin connector to MAINS.

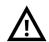

#### CAT I:

Maximum working voltage: Standalone 35 Vrms Modular (Used with U2781A) 180 Vrms

Maximum transient voltage: 300 Vrms

- Do not measure higher than the rated voltage (as marked on the device).
- Do not operate the device with the cover removed or loosened.
- Use only the power adapter provided by the manufacturer to avoid any unexpected hazards.

#### **CAUTION**

- Electrostatic discharge (ESD) can cause damage to the components in the instrument and accessories. The cables or wires should be connected to the plug-in connectors first and covered with the wire casing prior to plugging it into the output connector to prevent ESD from occurring.
- If the device is used in a manner not specified by the manufacturer, the device protection may be impaired.
- Always use dry cloth to clean the device. Do not use ethyl alcohol or any other volatile liquid to clean the device.
- Do not permit any blockage of the ventilation holes of the device.

#### **Environmental Conditions**

This instrument is designed for indoor use and in an area with low condensation. The table below shows the general environmental requirements for this instrument.

| <b>Environmental conditions</b> | Requirements                 |
|---------------------------------|------------------------------|
| Operating temperature           | 0 °C to 50 °C                |
| Operating humidity              | 20% to 85% RH non-condensing |
| Storage temperature             | –20 °C to 70 °C              |
| Storage humidity                | 5% to 90% RH non-condensing  |

#### CAUTION

The U2751A USB modular switch matrix complies with the following safety and EMC requirements.

- IEC 61010-1:2001/EN61010-1:2001 (2nd Edition)
- Canada: CAN/CSA-C22.2 No. 61010-1-04
- USA: ANSI/UL 61010-1:2004
- IEC 61326-2002/EN 61326:1997+A1:1998+A2:2001+A3:2003
- Canada: ICES-001:2004
- Australia/New Zealand: AS/NZS CISPR11:2004

## **Regulatory Markings**

| CE<br>ISM 1-A | The CE mark is a registered trademark of the European Community. This CE mark shows that the product complies with all the relevant European Legal Directives. | <b>C</b> N10149 | The C-tick mark is a registered trademark of the Spectrum Management Agency of Australia. This signifies compliance with the Australia EMC Framework regulations under the terms of the Radio Communication Act of 1992. |
|---------------|----------------------------------------------------------------------------------------------------|-----------------|----------------------------------------------------------------------------------------------------|
| ICES/NMB-001  | ICES/NMB-001 indicates that this ISM device complies with the Canadian ICES-001. Cet appareil ISM est confomre a la norme NMB-001 du Canada.                   |                 | This instrument complies with the WEEE Directive (2002/96/EC) marking requirement. This affixed product label indicates that you must not discard this electrical/electronic product in domestic household waste.        |
| ® Us          | The CSA mark is a registered trademark of the Canadian Standards Association.                                                                                  |                 |                                                                                                    |

## Waste Electrical and Electronic Equipment (WEEE) Directive 2002/96/EC

This instrument complies with the WEEE Directive (2002/96/EC) marking requirement. This affixed product label indicates that you must not discard this electrical/electronic product in domestic household waste.

#### **Product Category:**

With reference to the equipment types in the WEEE directive Annex 1, this instrument is classified as a "Monitoring and Control Instrument" product.

The affixed product label is as shown below.

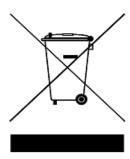

#### Do not dispose in domestic household waste

To return this unwanted instrument, contact your nearest Agilent Technologies, or visit:

www.agilent.com/environment/product

for more information.

#### In This Guide...

#### 1 Getting Started

This chapter provides an overview of the U2751A USB modular switch matrix, which includes the product outlook, product dimensions, and product layout. This chapter also contains instructions on how to install and configure the U2751A.

#### 2 Operation and Features

This chapter describes the operation and features that are offered by the U2751A, such as switch controls and relay usage monitoring.

#### 3 Characteristics and Specifications

This chapter contains the characteristics and specifications of the U2751A.

#### 4 Service Information

This chapter provides the guidelines for returning the U2751A to Agilent Technologies for servicing or for servicing it yourself. It also contains the list of replaceable parts.

## **Declaration of Conformity (DoC)**

The Declaration of Conformity (DoC) for this instrument is available on the Web site. You can search the DoC by its product model or description.

http://regulations.corporate.agilent.com/DoC/search.htm

NOTE

If you are unable to search for the respective DoC, please contact your local Agilent representative.

## **Contents**

|   | List of Figures XIII                          |
|---|-----------------------------------------------|
|   | List of Tables XV                             |
| 1 | Getting Started 1                             |
|   | Introduction 2                                |
|   | Product at a Glance 3                         |
|   | Product Outlook 3                             |
|   | Product Dimensions 5                          |
|   | Dimensions Without Bumpers 5                  |
|   | Dimensions With Bumpers 6                     |
|   | Standard Purchase Items 7                     |
|   | Inspection and Maintenance 8                  |
|   | Initial Inspection 8                          |
|   | Electrical Check 8                            |
|   | General Maintenance 8                         |
|   | Installation and Configuration 9              |
|   | Installation 9                                |
|   | A. Check Your System 10                       |
|   | B. Install the IO Libraries Suite 11          |
|   | C. Install the Module Driver 12               |
|   | D. Install the Agilent Measurement Manager 13 |
|   | E. Connect the Module to Your PC 15           |
|   | F. Verify Your Module Connection 20           |
|   | G. Launch Your Agilent Measurement Manager 2  |
|   | 112751 A DSub Connector 23                    |

#### **Contents**

|   | U2922A Terminal Block 24 U2922A Terminal Block Installation 27                                         |
|---|----------------------------------------------------------------------------------------------------|
|   | 55-Pin Backplane Connector Pin Configuration 29 Chassis Installation 30                                |
| 2 | Operation and Features 31                                                                              |
|   | Power Up 32                                                                                            |
|   | Switch Control 33                                                                                      |
|   | Relay Cycle Counter 36                                                                                 |
|   | System-Related Operation 37 Self-Test 37 Error Conditions 37 SCPI Commands for System-Related Tasks 38 |
| 3 | Characteristics and Specifications 39                                                                  |
|   | Product Characteristics 40                                                                             |
|   | Product Specifications 41                                                                              |
| 4 | Service Information 43                                                                                 |
|   | Checking Defective Relay(s) 44                                                                         |
|   | Replaceable Parts 45 Disassembly Instructions 46 Reassembly Instructions 48                            |
|   | Contacting Agilent Technologies 48                                                                     |

## **List of Figures**

| Figure 1-1. | 25-pin male DSub connector 23                    |
|-------------|--------------------------------------------------|
| Figure 1-2. | U2922A pin configuration 24                      |
| Figure 1-3. | U2922A outlook 25                                |
| Figure 1-4. | U2922A dimensions 26                             |
| Figure 1-5. | 55-pin backplane connector pin configuration 29  |
| Figure 2-1. | Switch matrix concept 33                         |
| Figure 2-2. | Panel view of the Agilent Measurement Manager 34 |
| Figure 2-3. | Panel view of the relay cycle counter 36         |
| Figure 4-4. | Defective relay(s) check 44                      |

#### **List of Tables**

| Table 1-1. F | Pin assignm    | ents 2    | 3               |                       |   |
|--------------|----------------|-----------|-----------------|-----------------------|---|
| Table 1-2. S | Synchronous    | s Simulta | neous Interfa   | ce (SSI) connector pi | n |
| de           | scription      | 29        |                 |                       |   |
| Table 3-3. E | Electrical an  | d mecha   | nical specifica | ations update per     |   |
| at           | tached data    | sheet     | 41              |                       |   |
| Table 3-1. E | Electrical and | d mecha   | nical specifica | ations update per     |   |

attached data sheet (continued) 42
Table 4-2. Part number and description of replaceable part

45

| • | U2751A USB Modular Switch Matrix<br>User's and Service Guide |
|---|--------------------------------------------------------------|
|   |                                                              |

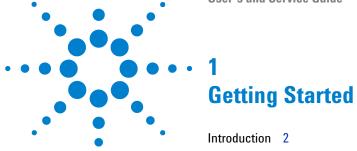

| Introduction 2                                  |
|-------------------------------------------------|
| Product at a Glance 3                           |
| Product Outlook 3                               |
| Product Dimensions 5                            |
| Dimensions Without Bumpers 5                    |
| Dimensions With Bumpers 6                       |
| Standard Purchase Items 7                       |
| Inspection and Maintenance 8                    |
| Initial Inspection 8                            |
| Electrical Check 8                              |
| General Maintenance 8                           |
| Installation and Configuration 9                |
| Installation 9                                  |
| A. Check Your System 10                         |
| B. Install the IO Libraries Suite 11            |
| C. Install the Module Driver 12                 |
| D. Install the Agilent Measurement Manager 13   |
| E. Connect the Module to Your PC 15             |
| F. Verify Your Module Connection 20             |
| G. Launch Your Agilent Measurement Manager 21   |
| U2751A DSub Connector 23                        |
| U2922A Terminal Block 24                        |
| U2922A Terminal Block Installation 27           |
| 55-Pin Backplane Connector Pin Configuration 29 |
| Chassis Installation 30                         |

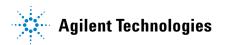

#### Introduction

The U2751A USB modular switch matrix offers a high quality, low cost switching solution for automated test. It can operate as a standalone or modular unit when used with the U2781A USB modular instrument chassis.

The U2751A is a compact 4×8, two-wire modular switch matrix which is controlled remotely over a USB interface via the Agilent Measurement Manager software. The U2751A can also be programmed using the provided drivers or via SCPI commands.

The U2751A has the following features.

- 32 two-wire cross-points organized in a 4 rows by 8 columns configuration
- any combination of rows and columns can be connected at a time. Multiple channels can be closed at the same time
- · relay cycle counter

The U2751A offers you the most flexible connection path between your device under test (DUT) and your test equipment, allowing different instruments to be connected to multiple points on your DUT at the same time.

Using the Agilent Measurement Manager, you can instruct the matrix to make or break any of the 32 row-column intersections over the USB interface. More details will be covered in the *Agilent Measurement Manager help file*.

## **Product at a Glance**

#### **Product Outlook**

#### **Top View**

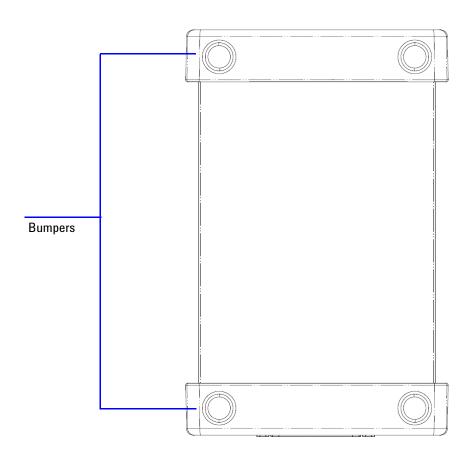

#### 1 Getting Started

#### **Front View**

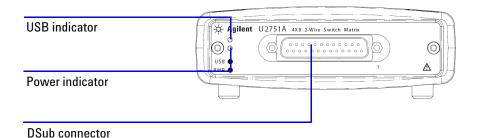

#### **Rear View**

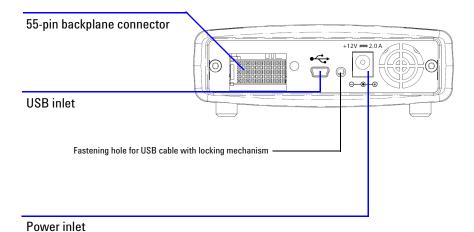

## **Product Dimensions**

## **Dimensions Without Bumpers**

#### **Top View**

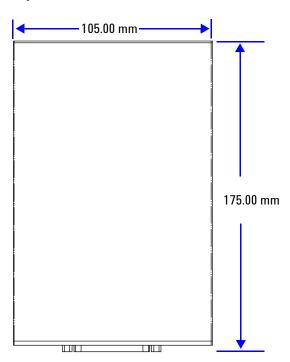

#### **Front View**

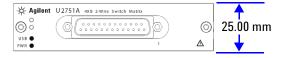

#### 1 Getting Started

## **Dimensions With Bumpers**

#### **Top View**

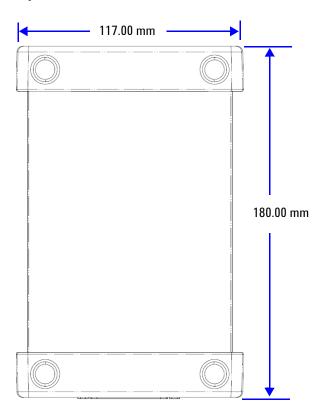

#### **Front View**

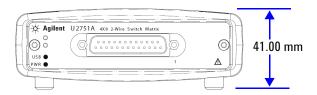

#### **Standard Purchase Items**

Verify that you have received the following items with your unit. If anything is missing or damaged, please contact the nearest Agilent Sales Office.

- ✓ 12 V, 2 A AC/DC adapter
- ✓ Power cord
- ✓ USB Standard-A to Mini-B interface cable
- ✓ L-Mount kit (used with the modular instrument chassis)
- ✓ Agilent Automation-Ready CD (contains the Agilent IO Libraries Suite)
- ✓ Agilent USB Modular Products Quick Start Guide
- ✓ Agilent USB Modular Products Reference CD-ROM
- ✓ Agilent Measurement Manager Quick Reference Card

## **Inspection and Maintenance**

#### **Initial Inspection**

When you receive your U2751A, inspect the unit for any obvious damage such as broken terminals or cracks, dents, and scratches on the casing that may occur during shipment. If any damage is found, notify the nearest Agilent Sales Office immediately. The front of this manual contains the warranty information.

Keep the original packaging in case the U2751A has to be returned to Agilent in the future. If you return the U2751A for service, attach a tag identifying the owner and model number. Also include a brief description of the problem.

#### **Electrical Check**

Chapter 4, "Service Information" on page 43 will provide the complete verification procedure. The procedure will verify to a high level of confidence that the U2751A is operating in accordance with its specifications.

#### **General Maintenance**

NOTE

Any repair that is not covered in your modular product manuals should only be performed by qualified personnel.

- **1** Power off your module and remove the power cord and I/O cable from your device.
- **2** Remove your module from the bumper casing.
- **3** Shake off any dirt that may have accumulated on the module.
- **4** Wipe your module with a dry cloth and install the bumper back in place.

## **Installation and Configuration**

#### Installation

Follow the step-by-step instructions shown in the following flowchart to get started with the preparations and installations of your U2751A.

NOTE

You need to install the IVI-COM driver if you are going to use the U2751A with Agilent VEE Pro, LabVIEW, or Microsoft  $^{\circledR}$  Visual Studio  $^{\circledR}$ .

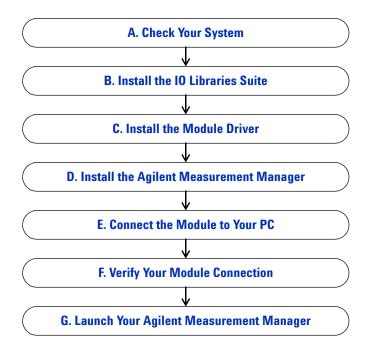

#### A. Check Your System

Prior to any installation or configuration, please ensure that your PC meets the following minimum system requirements.

**Processor** 1.6 GHz Pentium® IV or higher

**Operating system** Windows® XP Professional or Home Edition (Service Pack 1 or later), or Windows® 2000 Professional (Service Pack 4 or later)

**Browser** Microsoft® Internet Explorer 5.01 or higher

Available RAM 512 MB or higher recommended

Hard-disk space 1 GB

**Video** Super VGA 800×600 (1024×768 recommended)

**Prerequisites** Agilent IO Libraries Suite 14.2 or higher (version  $15.0^1$  recommended), Agilent T&M Toolkit Runtime version  $2.1^2$ , Agilent T&M Toolkit Redistributable Package 2.1 patch<sup>2</sup>, Microsoft® .NET Framework version 1.1 and  $2.0^2$ 

<sup>1</sup> Available on Agilent Automation-Ready CD.

<sup>2</sup> Bundled with Agilent Measurement Manager application software installer.

#### B. Install the IO Libraries Suite

The IO Libraries Suite 14.2 or higher is available on the *Agilent Automation-Ready CD* that comes with the standard purchase of the U2751A.

#### NOTE

- If you do not have the Agilent Automation-Ready CD, obtain the IO Libraries Suite 14.2 or higher at http://www.agilent.com/find/iolib.
- Disconnect any USB instruments or connectivity interface from your PC.
- 1 Close all other applications on your PC, insert the *Agilent Automation-Ready CD* into your CD-ROM drive, and follow the instructions on your screen.
- 2 If the IO Libraries Suite installation does not start automatically, go to **Start > Run** (on the Windows Start menu) and type <drive>:\autorun\auto.exe where <drive> is your CD-ROM drive location.
- **3** If you obtain the IO Libraries Suite from the web, save the self-extracting zip file (\*.exe) to any location on your hard disk.
- **4** Double-click the installation file to launch the installation.
- **5** Follow the instructions on your screen to proceed with the installation.
- **6** After the installation has completed, you will see the IO Control icon on the Windows taskbar notification area as shown below.

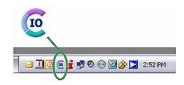

NOTE

For detailed installation instructions, refer to the *Agilent IO Libraries Suite Getting Started Guide* at http://www.agilent.com/find/iolib.

#### C. Install the Module Driver

NOTE

Please ensure that there are no instruments connected to the PC when installing the driver.

- 1 Verify that your PC meets the minimum system requirements as stated in "A. Check Your System" on page 10.
- **2** Insert the *Product Reference CD-ROM* into your CD-ROM drive.
- 3 The installer will automatically launch the Agilent Modular Products Installation Menu. Click Hardware Driver to begin the installation.

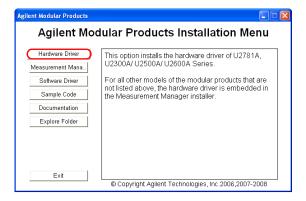

- 4 If the menu does not launch automatically, go to **Start > Run** (on the Windows Start menu) and type <drive>:\
  Driver\Hardware\setup\_Hw.exe where <drive> is your CD-ROM drive location. Click **OK** to begin the installation.
- **5** Follow the instructions on the screen and click **Next** to proceed.

- **6** Click **Install** to begin the installation. Follow the instructions on the screen to proceed with the installation.
- 7 Click **Finish** when the installation has completed.

#### D. Install the Agilent Measurement Manager

- 1 If you have done "C. Install the Module Driver" on page 12, proceed to Step 2. If not, close all other applications on your PC and insert the *Product Reference CD-ROM* into your CD-ROM drive.
- 2 Click Measurement Manager on the U2751A Installation Menu to begin the installation.

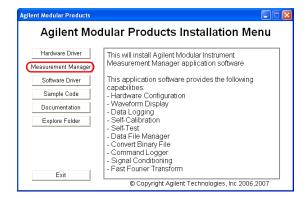

- 3 If the installation menu does not appear after a few seconds, go to Start > Run and type <drive>:\
  Application\Modular Instruments Measurement Manager\setup.exe where <drive> is your CD-ROM drive location.
- **4** Click **OK** to begin the installation.
- **5** If you do not have any of the prerequisites installed, the InstallShield Wizard software prerequisite will appear.

#### 1 Getting Started

- **6** Click **0K** to begin the installation of the listed missing prerequisites.
- 7 Once the above installation has completed, installation of the Measurement Manager software will proceed as normal.
- 8 The Measurement Manager InstallShield Wizard dialog will appear. Click Next to begin.
- **9** Read the License Agreement and select I accept the terms in the License Agreement to proceed. You may click Print to print a hardcopy of the Agilent License Terms for reference. Click **Next** to proceed.
- 10 Fill in the Customer Information Form accordingly and click Next.
- 11 Click **Next** to install to the specified folder or click **Change** to install to a different folder.
- **12** Click **Install** to begin the installation of the Measurement Manager.
- 13 Click Finish when the installation has completed.
- **14** A shortcut to this software will be created on your desktop.

#### NOTE

USING THE LICENSED MATERIALS INDICATES YOUR ACCEPTANCE OF THE LICENSE TERMS. IF YOU DO NOT AGREE TO ALL OF THESE TERMS, YOU MAY RETURN ANY UNOPENED LICENSED MATERIAL FOR A FULL REFUND. IF THE LICENSED MATERIALS ARE BUNDLED OR PRELOADED WITH ANOTHER PRODUCT, YOU MAY RETURN THE ENTIRE UNUSED PRODUCT FOR A FULL REFUND.

#### E. Connect the Module to Your PC

NOTE

Ensure that the Agilent Measurement Manager is installed before proceeding.

- 1 After the installations have completed, connect the power cord to the AC/DC power adapter. The AC/DC power adapter requirements are 100 to 240 VAC, 50/60 Hz, with an output voltage of +12 VDC.
- **2** Insert the DC output plug from the AC/DC power adapter to the power jack on the rear panel of the U2751A.
- **3** Connect the U2751A to any USB port on your PC with the bundled USB cable.
- 4 Your PC will automatically detect the connected unit and the Found New Hardware Wizard window will appear. Select Yes, this time only and click Next to proceed.

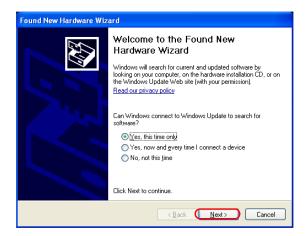

#### 1 Getting Started

5 Select Install the software automatically (Recommended) and click Next.

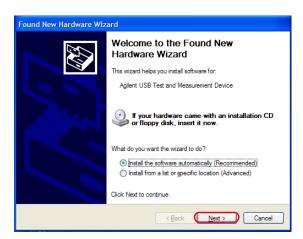

**6** A warning message will appear on the **Hardware Installation** window. Click **Continue Anyway** to proceed with the installation of the U2751A.

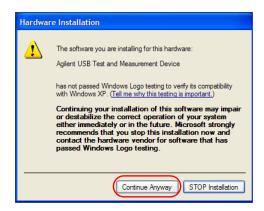

#### NOTE

If you do not wish to receive similar warning messages in the future, follow the instructions below.

- Go to Start > Control Panel and double-click System.
- Select the Hardware tab and click Driver Signing on the Drivers panel.
   The Driver Signing Options dialog box will appear.
- Select Ignore to disable the warning message.
- **7** Click **Finish** to complete the installation.

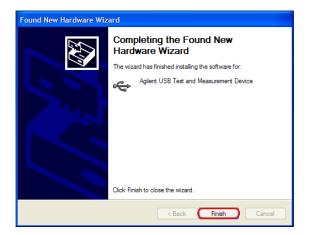

#### 1 Getting Started

8 The Assign USB device alias window will appear. Each time the U2751A is plugged in, this dialog box will appear. To disable this dialog, select the Never show this dialog option in the Show this dialog panel and click OK.

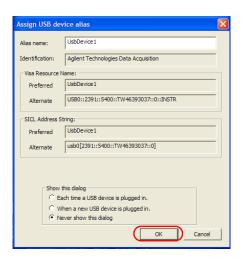

- **9** For modules other than the U2300A Series, U2500A Series, U2600A Series, and U2781A, the system will perform a firmware version check on your connected module.
  - **a** If the module firmware version is the same as the installed version on the PC, it will not perform any firmware download and the U2751A is now ready for use.
  - **b** If the module firmware version differs from the installed version on the PC, the following message box will appear. Firmware versions (V1.00 and V1.01) in the figure are for illustration purpose only, it might vary depending on the device and PC firmware version.

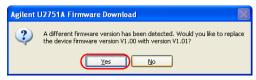

**c** Click **Yes** to begin the firmware download. The following message box will appear indicating the download in progress.

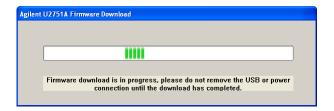

#### NOTE

Ensure that you do not remove the USB and power connection until the firmware download has completed.

- **d** Your U2751A is ready for use once the firmware download has completed.
- **10** The U2751A can also be connected remotely to the PC through Agilent E5813A Networked 5-Port USB Hub.
- **11** To connect through the E5813A, disconnect the U2751A from the PC while still powered on.
- **12** Then connect the E5813A in power-on state to the PC and the U2751A.
- **13** The U2751A is ready for use once the PC detects the connection.

NOTE

Connection through the E5813A Networked 5-Port USB Hub can only be established after the instrument is first connected directly to the PC.

#### F. Verify Your Module Connection

The Agilent Connection Expert is one of the utilities in the IO Libraries. The Connection Expert configures the connected instruments and enables communication. It is able to automatically detect the U2751A devices plugged into the PC.

- 1 Go to Start > All Programs > Agilent IO Libraries Suite > Agilent Connection Expert to launch the Connection Expert.
- 2 The detected U2751A will be visible on the Instrument I/O on this PC explorer pane. Right-click on the U2751A instrument on the explorer pane.
- **3** A context menu will appear as shown below and select **Send Commands To This Instrument.**

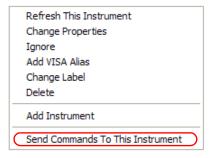

4 The Agilent Interactive IO dialog box will appear. Click Send & Read to send the \*IDN? default command. The instrument's response should appear in the Instrument Session History panel.

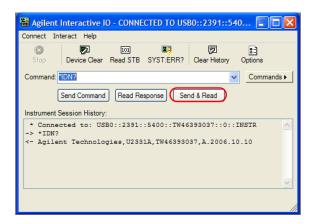

**5** If the Connection Expert can successfully communicate with the U2751A, this indicates that the instrument is installed correctly.

## **G. Launch Your Agilent Measurement Manager**

### NOTE

- The IO Control will launch automatically when you start your PC.
- Launching the Measurement Manager without the IO Control running will cause failure of the Measurement Manager to detect or establish any connection with the U2751A connected to your PC.
- To run the IO Control, go to Start > All Programs > Agilent IO Libraries Suite > Utilities > IO Control.
- 1 Double-click the Measurement Manager software icon on your desktop or go to Start > All Programs > Agilent > Modular Products > Agilent Measurement Manager to launch the software.

2 The Measurement Manager welcome screen will appear.

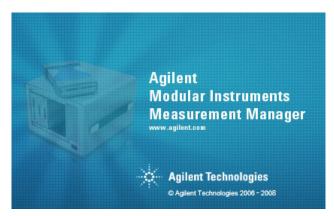

**3** The **Select USB Device** dialog box will appear displaying the connected U2751A devices. To start the application, select a U2751A device and click **OK** to establish the connection.

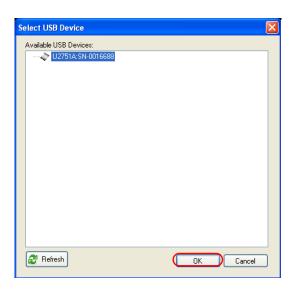

NOTE

For more information on how to use the Measurement Manager, refer to the *Agilent Measurement Manager help file*.

## **U2751A DSub Connector**

The U2751A is equipped with one 25-pin male DSub connector as shown in Figure 1-1.

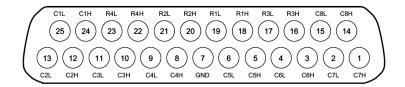

Figure 1-1 25-pin male DSub connector

### **Pin Assignments**

**Table 1-1** Pin assignments

| Pin | Description | Pin | Description |
|-----|-------------|-----|-------------|
| 18  | R1H         | 10  | C3H         |
| 19  | R1L         | 11  | C3L         |
| 20  | R2H         | 8   | C4H         |
| 21  | R2L         | 9   | C4L         |
| 16  | R3H         | 5   | C5H         |
| 17  | R3L         | 6   | C5L         |
| 22  | R4H         | 3   | C6H         |
| 23  | R4L         | 4   | C6L         |
| 24  | C1H         | 1   | C7H         |
| 25  | C1L         | 2   | C7L         |
| 12  | C2H         | 14  | C8H         |
| 13  | C2L         | 15  | C8L         |
| 7   | GND         |     |             |

R represents "Row" and C represents "Column".

H represents "High" and L represents "Low".

## **U2922A Terminal Block**

The U2922A terminal block is an optional accessory to be used with the U2751A. The U2922A which weighs approximately 100 g and has screw-type terminals, offers you a convenient and simple way of making connection to the switch matrix for prototyping applications or an actual system deployment. It allows the user to configure a wide variety of routing options and matrix topologies.

The U2922A pin configuration is in accordance to the 25-pin male DSub connector of the U2751A as shown in the following:

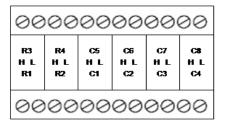

R represents "Row" and C represents "Column".

H represents "High" and L represents "Low".

Figure 1-2 U2922A pin configuration

You may also develop your own terminal block by using a compatible mating 25-pin female DSub connector to the front panel.

NOTE

Ensure that your design meets the clearance and creepage requirements for high voltage application as defined by IEC/EN 61010-1.

The outlook and dimensions of the U2922A are shown in Figure 1-3 and Figure 1-4.

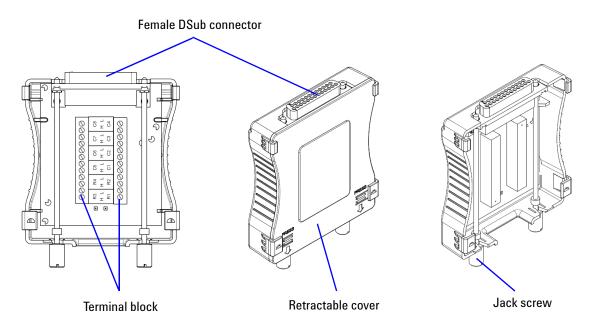

Figure 1-3 U2922A outlook

## 1 Getting Started

## **Rear View**

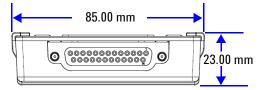

## **Top View**

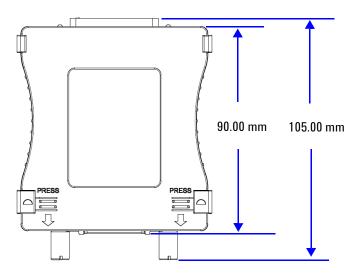

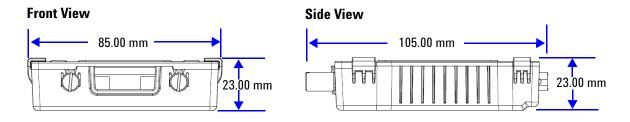

Figure 1-4 U2922A dimensions

## **U2922A Terminal Block Installation**

This section provides the recommended procedure for connecting the U2922A terminal block to the U2751A.

## WARNING

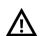

- The maximum working voltage of the U2751A with the terminal block for standalone is 35 Vrms and for modular (when used with the U2781A) is 180 Vrms.
- The maximum transient voltage is 300 Vrms.

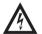

 Do not remove the retractable cover from the U2922A terminal block during operation to avoid any unexpected hazard.

### NOTE

- You are required to connect the cables to the U2922A terminal block prior to attaching the U2922A to the U2751A.
- Ensure that you power-off your device and unplug the U2922A from the U2751A to change the cable connection on the U2922A.

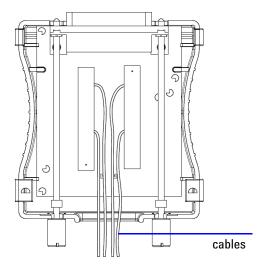

Connect the cables to the terminal block as desired.

#### 1 Getting Started

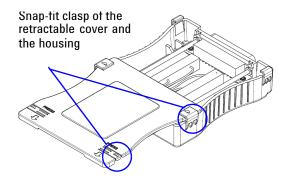

Close your terminal block by slotting in the retractable cover. Check the snap-fit clasp on the cover and the housing to ensure correct orientation of the retractable cover before slotting it in.

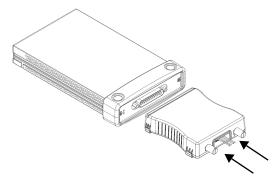

Turn over the U2922A with the retractable cover facing downwards. Then, insert the U2922A to the U2751A as shown.

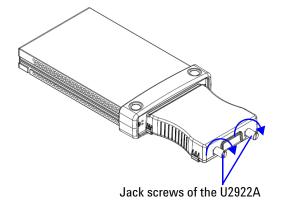

Tighten the jack screws using a screw driver to secure the connection. Ensure that the terminal block is installed correctly with the screws properly tighten for secure operation.

## **55-Pin Backplane Connector Pin Configuration**

The 55-pin backplane connector is used when the U2751A module is inserted into the U2781A USB modular instrument chassis. For more details, refer to the *Agilent U2781A USB Modular Instrument Chassis User's Guide*.

| GND   | GND    | GND   | GND       | GND   | GND   | GND   | GND   | GND   | GND   | GND    | F |
|-------|--------|-------|-----------|-------|-------|-------|-------|-------|-------|--------|---|
| NC    | NC     | NC    | NC        | NC    | NC    | NC    | NC    | VBUS  | GND   | USB_D- | E |
| GND   | TRIG3  | GND   | TRIG2     | GND   | TRIG1 | GND   | TRIG0 | GND   | GND   | USB_D+ | D |
| TRIG4 | GND    | TRIG5 | GND       | TRIG6 | GND   | TRIG7 | GND   | +12 V | +12 V | GND    | С |
| nBPUB | CLK10M | GND   | STAR_TRIG | GA2   | GA1   | GA0   | NC    | +12 V | +12 V | +12 V  | В |
| NC    | NC     | NC    | NC        | NC    | NC    | NC    | NC    | +12 V | +12 V | +12 V  | Α |
| 11    | 10     | 9     | 8         | 7     | 6     | 5     | 4     | 3     | 2     | 1      |   |

Figure 1-5 55-pin backplane connector pin configuration

**Table 1-2** Synchronous Simultaneous Interface (SSI) connector pin description

| SSI timing signal | Functionality                |  |
|-------------------|------------------------------|--|
| GND               | Ground                       |  |
| NC                | Not connected                |  |
| VBUS              | USB bus power sensing input  |  |
| USB_D+, USB_D-    | USB differential pair        |  |
| TRIG0~TRIG7       | Trigger bus                  |  |
| +12 V             | +12 V power with 4 A current |  |
| nBPUB             | USB backplane input detect   |  |
| CLK10M            | 10 MHz clock source          |  |
| STAR_TRIG         | Star trigger                 |  |
| GA0,GA1,GA2       | Geographical address pin     |  |

## **Chassis Installation**

The L-Mount kit is to be installed to your U2751A module. The following instructions describe the simple procedure of installing the L-Mount kit and your module in the U2781A chassis.

- 1 Unpack the L-Mount kit from its packaging.
- **2** Remove your U2751A module from the bumper casing.
- **3** Using a Phillips screwdriver, fasten the L-Mount kit to your U2751A module.
- **4** Insert your U2751A module into the U2781A chassis with the 55-pin backplane connector positioned at the bottom of the module.
- **5** Once you have slotted the module into the chassis, tighten the screws of the L-Mount kit to secure the connection.

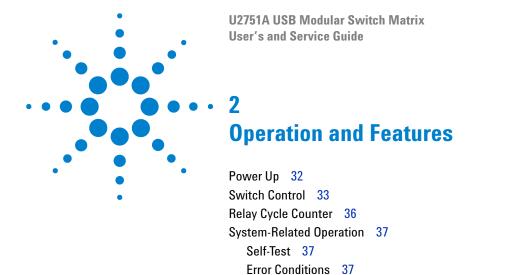

This chapter describes the features and operation of the U2751A.

SCPI Commands for System-Related Tasks 38

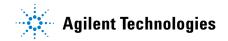

## **Power Up**

Take note of the following when you power up the U2751A.

- The U2751A can only be operated via the USB interface.
- Before you can control the U2751A, you need to install the hardware driver and the IO Libraries Suite 14.2 or higher. Both of these are included when you purchase the U2751A. Refer to Chapter 1, "B. Install the IO Libraries Suite" on page 11 and "C. Install the Module Driver" on page 12 for the installation procedure.
- On the front panel of the U2751A, there are two LED indicators. Refer to Chapter 1, "Product Outlook" on page 3.
- Power indicator lights up once the U2751A is powered up.
- USB indicator will only blink when there is data exchange activity between the U2751A and the PC.

## **Switch Control**

A matrix switch connects multiple inputs to multiple outputs. A matrix is arranged in rows and columns. For example, the U2751A is a 4×8 matrix that can be used to connect four sources to eight test points as shown in Figure 2-1.

Any column can be connected to any row by activating the corresponding relay that connects the column to the row as shown in Figure 2-1. Each cross-point relay on this module has its own unique channel label representing the row and column. For example, channel 302 represents the cross-point connection between row 3 and column 2.

Be aware that it is possible to connect more than one source to the same point with a matrix. It is vital to make sure that these connections do not create dangerous or unwanted conditions.

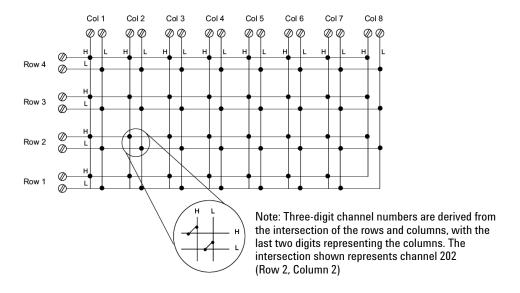

Figure 2-1 Switch matrix concept

#### 2 Operation and Features

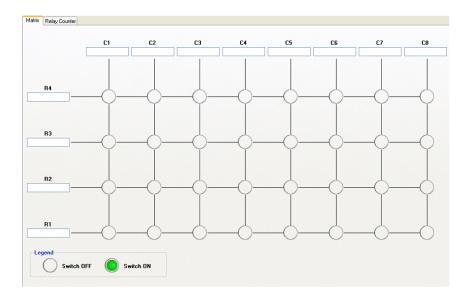

Figure 2-2 Panel view of the Agilent Measurement Manager

### **Agilent Measurement Manager Operation**

Launch the Agilent Measurement Manager software and select the **Matrix** tab. The keyboard shortcut key is **Ctrl+M**.

Connect the instruments and devices as per your application. Key in the names of the instruments and devices in the available text boxes.

Click the cross-point circles on the software to toggle the contact on or off. The connection from the row to the column will be highlighted when the circuit is closed.

#### **SCPI Commands**

The following examples show the SCPI commands for executing the closing and opening of the relays.

#### Example 1, Make contact at channel 302

```
-> *CLS; *RST  // Resets the switch to the default power-on state.

This command can be ignored if this operation is not required.

-> ROUTe:CLOSe (@302) // Closes the relay at row 3, column 2.
```

#### Example 2, Break contact at channel 302

```
-> ROUTe:OPEN (@302) // Opens the relay at row 3, column 2.
```

#### Example 3, Make contact at channel 101, 302

```
-> ROUTe:CLOSe (@101,302) // Closes relays at row 1, column 1 and row 3, column 2.
```

# **Relay Cycle Counter**

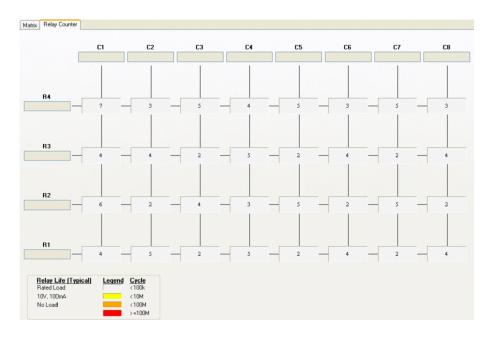

Figure 2-3 Panel view of the relay cycle counter

### **Agilent Measurement Manager Operation**

At the main panel, select the **Relay Cycle Counter** tab. The panel in Figure 2-3 will be displayed. The keyboard shortcut key is **Ctrl+R**.

This feature allows the user to carry out preventive maintenance, which is to replace those relays that are at the end of their life span.

Relay cycles that are above a certain limit will be highlighted in red. Refer to the example in Figure 2-3.

## **System-Related Operation**

This section provides information on system-related topics such as executing a self-test, performing self-calibration routine, and reading error conditions.

NOTE

Do not connect any terminal block or cables prior to performing self-test process.

## **Self-Test**

To perform the self-test, proceed as follows.

### **Agilent Measurement Manager Operation**

Ensure that the switch terminals are not connected to any instrument. Turn on the U2751A. On the application panel, select **Tools > Self-Test**. This will perform a series of communication tests on the module, which take a couple of seconds to complete.

## **Error Conditions**

### **Agilent Measurement Manager Operation**

A message box will appear once an error occurs while operating the U2751A using the Agilent Measurement Manager.

## **SCPI Commands for System-Related Tasks**

The following examples show the SCPI commands for performing certain system-related tasks.

#### Example 4, Performing system-related tasks

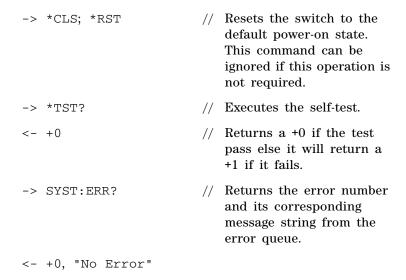

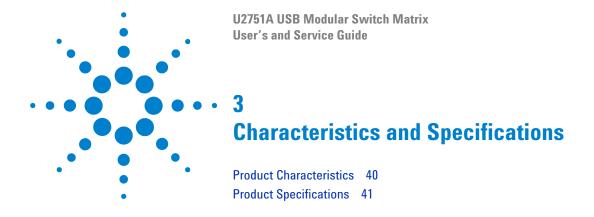

This chapter specifies the characteristics, environmental conditions, and specifications of the U2751A.

## **Product Characteristics**

#### REMOTE INTERFACE<sup>1</sup>

- · Hi-Speed USB 2.0
- · USBTMC 488.2 Class device

#### POWER CONSUMPTION

- +12 VDC, 2 A maximum
- · Installation Category III

#### **OPERATING ENVIRONMENT**

- Operating temperature from 0 °C to +50 °C
- Relative humidity at 20% to 85% RH (non-condensing)
- · Altitude up to 2000 meters
- Pollution degree 2
- · For indoor use only

#### **STORAGE COMPLIANCE**

-20 °C to +70 °C

#### SAFETY COMPLIANCE

#### Certified with:

- IEC 61010-1:2001/EN61010-1:2001 (2nd Edition)
- Canada: CAN/CSA-C22.2 No. 61010-1-04
- USA: ANSI/UL 61010-1:2004

#### **EMC COMPLIANCE**

- IEC 61326-2002/EN61326:1997+A1:1998+A2:2001+A3:2003
- Canada: ICES-001:2004
- Australia/New Zealand: AS/NZS CISPR11:2004

#### **SHOCK AND VIBRATION**

Tested to IEC/EN 60068-2

#### I/O CONNECTOR

DSub 25 male

#### DIMENSIONS (W $\times$ D $\times$ H)

- $105.00 \times 175.00 \times 25.00$  mm (without bumpers)
- $117.00 \times 180.00 \times 41.00 \text{ mm}$  (with bumpers)

#### WEIGHT

- 428 g (without bumpers)
- 480 g (with bumpers)

#### WARRANTY

One year

#### CALIBRATION

Annual calibration is not required

1 For remote connections using Agilent E5813A, refer to Chapter 1.

# **Product Specifications**

 Table 3-3
 Electrical and mechanical specifications update per attached data sheet

|                                                  | U2751A                        |                            |  |  |
|--------------------------------------------------|-------------------------------|----------------------------|--|--|
|                                                  | Without U2922A Terminal Block | With U2922A Terminal Block |  |  |
| Channels/configurations                          | 4×8, 2-wire                   |                            |  |  |
| Switch type                                      | Armature latching             |                            |  |  |
| Input characteristics (per channel)              |                               |                            |  |  |
| Max volts <sup>1</sup>                           |                               |                            |  |  |
| Standalone                                       | 42 VDC/                       | 35 Vrms                    |  |  |
| Modular (Used with U2781A)                       | 180 VDC/                      | 180 Vrms                   |  |  |
| Max transient voltage                            | 300 \                         | /rms                       |  |  |
| Max current                                      |                               |                            |  |  |
| Switch current                                   | 2.                            | Α                          |  |  |
| Carry current                                    | 2.0                           | Д                          |  |  |
| Power (W, VA) <sup>2</sup>                       | 60 W, 6                       | 2.5 VA                     |  |  |
| Volt-Hertz limit                                 | 10                            | 8                          |  |  |
| General specifications                           |                               |                            |  |  |
| Thermal emf (differential)                       | <3 μV                         |                            |  |  |
| Initial closed channel resistance                | <1.5 Ω                        |                            |  |  |
| DC isolation (ch-ch, ch-earth)                   | >10                           | GΩ                         |  |  |
| AC characteristics                               |                               |                            |  |  |
| Bandwidth <sup>3</sup>                           | 45 MHz                        | 30 MHz                     |  |  |
| Insertion loss                                   |                               |                            |  |  |
| 100 kHz                                          | 0.2 dB                        | 0.2 dB                     |  |  |
| 1 MHz                                            | 0.3 dB                        | 0.3 dB                     |  |  |
| 10 MHz                                           | <2 dB                         | <2 dB                      |  |  |
| 45 MHz                                           | <3 dB                         | <4.5 dB                    |  |  |
| Capacitance                                      |                               |                            |  |  |
| HI-LO                                            | 55 pF                         | 85 pF                      |  |  |
| LO-Earth                                         | 35 pF                         | 45 pF                      |  |  |
| Crosstalk at terminal block (ch-ch) <sup>3</sup> |                               | ı                          |  |  |
| 300 kHz                                          | _70                           | −70 dB                     |  |  |
| 1 MHz                                            |                               | -70 dB<br>-60 dB           |  |  |
| 20 MHz                                           |                               | –00 dB<br>–35 dB           |  |  |
| 45 MHz                                           | -30 dB                        |                            |  |  |
|                                                  |                               |                            |  |  |

### 3 Characteristics and Specifications

 Table 3-1
 Electrical and mechanical specifications update per attached data sheet (continued)

| General characteristics |           |  |
|-------------------------|-----------|--|
| Relay life, typical     |           |  |
| No load                 | 100 M     |  |
| 10 V, 100 mA            | 10 M      |  |
| Related load            | 100 k     |  |
| Open/close time         | 4 ms/4 ms |  |

- 1 DC or AC rms, channel-to-channel or channel-to-earth.
- 2 Limited to 6 W channel resistance power loss per module.
- 3 50  $\Omega$  source, 50  $\Omega$  load, differential measurements verified with a 4-port network analyzer (Sdd21).

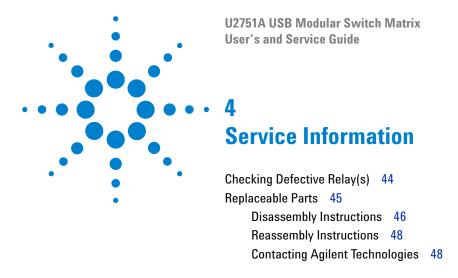

This chapter provides guidelines for returning your instrument to Agilent for service or repair, and for servicing it yourself. A list of replaceable parts is also provided.

## Checking Defective Relay(s)

### NOTE

It is recommended to have the relay(s) checked when it reaches 10 million cycle counts. The relay cycle count can be obtained by using the Agilent Measurement Manager or sending the following SCPI command:

DIAGnostic:RELay:CYCLes? (@<ch\_list>)

To check for any defective relay, the equipment required is a digital multimeter with continuity feature.

- 1 Close the particular relay(s). For example: The relay located at Row **x** Column **y**.
- **2** By referring to the connector configuration of the DSub connector, connect one of the DMM test leads to pin RxL and another test lead to pin CyL. The DMM should indicate that these two pins are connected or shorted.
- **3** Once this is done, use the same method and perform the same test on pins RxH and CyH. These two pins should be connected or shorted as well.
- 4 Now, open the particular relay(s). Using the same method, check if pins RxL and CyL are disconnected. Perform the same test on pins RxH and CyH as well.

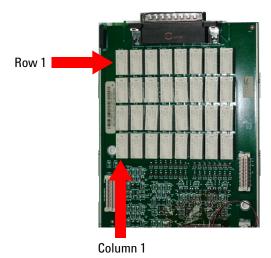

Figure 4-4 Defective relay(s) check

## Replaceable Parts

This section contains the information for ordering replacement parts for your instrument. To order the parts, please do the following.

- Contact your nearest Agilent Sales Office or Service Center.
- Provide the part number for the relay.
- Provide the instrument model and serial number.

The part number of the replaceable part and its description are shown in the table below.

Table 4-2 Part number and description of replaceable part

| Part number | Description                   |
|-------------|-------------------------------|
| 0490-1896   | RELAY 2C 3 VDC-COIL 2A 30 VDC |

## CAUTION

### **Electrostatic Discharge (ESD) Precautions**

Almost all electrical components can be damaged by electrostatic discharge (ESD) during handling. The following guidelines will help prevent ESD damage when servicing the instrument or any electronic device.

- Disassemble the instruments in a static-free work area only.
- Use a conductive work area to dissipate static charge.
- Use a conductive wrist strap to dissipate static charge accumulation.
- Minimize handling.
- Keep the replacement parts in original static-free packaging.
- Remove all plastics, styrofoams, vinyls, papers, and other static-generating materials from the immediate work area.
- Use only antistatic solder extractor.

# **Disassembly Instructions**

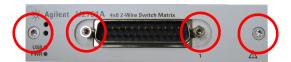

Remove the screws and nuts as shown.

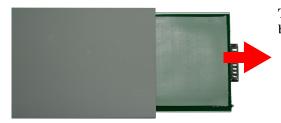

Take the measurement board and carrier board out from the module.

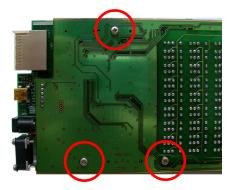

Remove the screws as indicated.

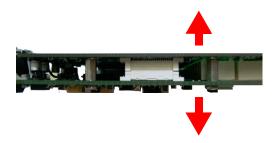

Separate the carrier and measurement board.

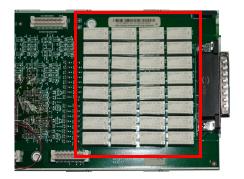

There are 32 relays as shown.

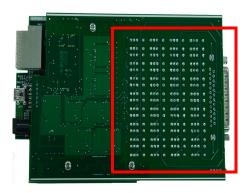

Turn to the opposite side of the measurement board and ensure that only the *defective* relays are desoldered.

Upon replacing the relay(s), reset the relay cycle count to zero by issuing the following SCPI command:

DIAGnostic:RELay:CYCLes:CLEar (@<ch\_list>)

## **Reassembly Instructions**

The reassembly process is simply the reverse of disassembly.

## **Contacting Agilent Technologies**

### Types of Service Available

If your instrument fails during the warranty period, Agilent will replace the unit for free. The replacement units will be shipped with new calibration certificates.

NOTE

Every replacement unit has its own serial number. The serial number of the defective unit does not transfer to the replacement unit. The warranty period of the replacement unit is based on the remaining warranty of the defective U2751A.

### **Agilent Unit Exchange**

Contact your nearest Agilent Service Center to arrange for the replacement of your instrument. In the U.S., please call 800-829-4444 and then select "Option 3" followed by "Option 1."

NOTE

The defective unit must be returned to Agilent before the replacement unit is shipped to you. Additional information regarding the unit exchange will be provided when you contact Agilent.

# Index

| #                                          | channel label, 33                        | flowchart, 9                                          |
|--------------------------------------------|------------------------------------------|-------------------------------------------------------|
| EE nin haakulana aannaatar nin 20          | channels, multiple                       |                                                       |
| 55-pin backplane connector pin, 29         | chassis                                  | G                                                     |
| Α                                          | configuration, 2 installation, 30        | GND, 23, 29                                           |
| AC                                         | cleaning, general, 8                     | 1                                                     |
| characteristics, 41                        | column, 2, 23, 33, 34, 35, 44            | 1                                                     |
| AC/DC power adapter                        | configuration, instrument                | *IDN, 20                                              |
| output voltage, 15                         | connector, 23                            | I/O cable, 8                                          |
| requirements, 15                           | pin assignments, 23                      | inspection, initial, 8                                |
| Agilent Measurement Manager                | 55-pin backplane connector pin, 29       | installation                                          |
| help file, 2, 22                           | cross-point, 2                           | Agilent Measurement Manager, 13                       |
| installation, 13, 14                       |                                          | connecting the module, 15                             |
| launching, 21, 22                          | D                                        | IO Libraries Suite, 11                                |
| operation, 34, 36, 37, 37                  | DO                                       | launching the Agilent Measurement                     |
| panel view, 34                             | DC                                       | Manager, 21                                           |
| relay cycle count, 44, 47                  | isolation, 41                            | module driver, 12                                     |
| welcome screen, 22                         | output plug, 15                          | system check, 10                                      |
| Agilent Modular Products Installation Menu | defective relays, check, 44              | verifying the module connection, 20                   |
| Hardware Driver, 12                        | DIAGnostic:RELay:CYCLes?                 | introduction                                          |
| Measurement Manager, 13                    | (@ <ch_list>), 44</ch_list>              | U2751A USB modular switch matrix, 2                   |
| Agilent U2751A USB Modular Switch          | device under test. See DUT               | IO Control, 11, 21                                    |
| Matrix,                                    | disassembly. See relays, replacing       | IVI-COM driver, 9                                     |
| dialog box, 12                             | DSub connector, 23, 44                   |                                                       |
| Quick Reference Card, 7                    | DUT, 2                                   | L                                                     |
| _                                          | E                                        | LED indicators, 32                                    |
| В                                          | -                                        | L-Mount kit, 7, 30                                    |
| bandwidth, 41                              | electrical check, 8                      | E Woult Rit, 7, 00                                    |
| bumper, 8                                  | electrostatic discharge. See precautions | M                                                     |
| bumper casing, 8, 30                       | error conditions                         | IVI                                                   |
| browser, 10                                | Agilent Measurement Manager              | matrix, V, VIII, 2, 7, 12, 33, 34                     |
| browser, 10                                | operation, 37                            | maintenance, general, 8                               |
| C                                          | SCPI Commands, 38                        | measurement board, 46, 47                             |
|                                            |                                          | Microsoft <sup>®</sup> Internet Explorer. See browser |
| *CLS, 35, 38                               |                                          | modular instrument chassis, 7, 29                     |
| carrier board, 46, 47                      | F                                        | modular switch matrix. See introduction               |
| Certificate of Calibration, 7              | firmware, 18, 19                         | module driver. See installation                       |
|                                            | IIIIIIVVaie, 10, 13                      | modulo dilvoi. Oco installation                       |

### Index

| multiplexer, 33                  | product dimensions                                     | switch matrix concept, 33                           |
|----------------------------------|--------------------------------------------------------|-----------------------------------------------------|
|                                  | with bumper, 6                                         | switching, 2, 33                                    |
|                                  | without bumper, 5                                      | system check, 10                                    |
| N                                | product outlook                                        | system-related operation, 37                        |
| ~DDIID 20 20                     | front view, 4                                          | system requirements, 10, 12                         |
| nBPUB, 29, 29                    | rear view, 4                                           |                                                     |
| NC, 29, 29                       | top view, 3                                            | T                                                   |
| 0                                | product specifications                                 | *TOT 00                                             |
| 0                                | AC characteristics, 41                                 | *TST, 38                                            |
| operating enviroment             | general characteristics, 42                            | terminal block, 41                                  |
| altitude, 40                     | general specifications, 41                             | terminal block, U2922A. See U2922A                  |
| pollution degree, 40             | input characteristics, 41                              | test, automated, 2                                  |
| relative humidity, 40            | purchase items, standard, 7                            |                                                     |
| temperature, 40                  |                                                        | U                                                   |
| operating checklist. See service | R                                                      | U2922A                                              |
| operating system, 10             | *RST. 35                                               | dimensions, 26                                      |
| operation, system related        | reassembly. See relays, replacing                      | female DSub connector, 24, 28                       |
| error conditions, 37             | relay cycle counter, 2, 36                             | installation, 27                                    |
| self-test, 37                    | relays, replacing                                      | outlook, 25                                         |
|                                  |                                                        | pin configuration, 24                               |
| P                                | DIAGnostic:RELay:CLEar (@ <ch_list>),<br/>47</ch_list> | terminal block, 24                                  |
|                                  | disassembly, 46                                        | USB extension cable, 7                              |
| panel view, 34, 36               | ESD precautions, 45                                    | USB indicator, 32                                   |
| parts, replaceable, 45           | reassembly, 48                                         | USB interface, 2, 32                                |
| pin assignments, 23              | replaceable parts. See parts, replaceable              | USBTMC 488.2, 40                                    |
| power cord, 7, 15                | row, 2, 23, 33, 34, 35, 44                             | ,                                                   |
| power jack, 15                   | 1011/2/20/00/01/00/11                                  | V                                                   |
| power up, U2751A, 32             | S                                                      | _                                                   |
| precautions,                     |                                                        | VBUS, 29                                            |
| ESD, IV, 45                      | SCPI commands, 2, 35, 38                               |                                                     |
| prerequisites, 10                | self-calibration, 37                                   | W                                                   |
| processor, 10                    | self-test, 37, 38                                      | warranty, 40, 48                                    |
| product characteristics          |                                                        | Windows <sup>®</sup> 2000 Professional. See         |
| dimensions, 40                   | service                                                | operating system                                    |
| EMC compliance, 40               | Agilent unit exchange, 48                              |                                                     |
| I/O connector, 40                | types of service available, 48                         | Windows <sup>®</sup> Home Edition. See operating    |
| operating enviroment, 40         | SSI connector pin, 29                                  | system                                              |
| power consumption, 40            | SSI timing signal, 29                                  | Windows <sup>®</sup> XP Professional. See operating |
| remote interface, 40             | STAR_TRIG, 29                                          | system                                              |
| safety compliance, 40            | switch control                                         |                                                     |
| shock and vibration, 40          | Agilent Manager Measurement                            |                                                     |
| storage compliance, 40           | operation, 34                                          |                                                     |
| warranty, 40                     | introduction, 33                                       |                                                     |
| weight, 40                       | SCPI Commands, 35                                      |                                                     |

### www.agilent.com

#### **Contact us**

To obtain service, warranty or technical assistance, contact us at the following phone or fax numbers:

**United States:** 

(tel) 800 829 4444 (fax) 800 829 4433

Canada:

(tel) 877 894 4414 (fax) 800 746 4866

China:

(tel) 800 810 0189 (fax) 800 820 2816

Europe:

(tel) 31 20 547 2111

Japan:

(tel) (81) 426 56 7832 (fax) (81) 426 56 7840

Korea:

(tel) (080) 769 0800 (fax) (080) 769 0900

Latin America: (tel) (305) 269 7500

Taiwan:

(tel) 0800 047 866 (fax) 0800 286 331

Other Asia Pacific Countries:

(tel) (65) 6375 8100 (fax) (65) 6755 0042

Or visit Agilent World Wide Web at: www.agilent.com/find/assist

Product specifications and descriptions in this document are subject to change without notice.

® Agilent Technologies, Inc., 2008, 2010

Second Edition, April 12, 2010

U2751-90011

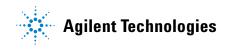

Free Manuals Download Website

http://myh66.com

http://usermanuals.us

http://www.somanuals.com

http://www.4manuals.cc

http://www.manual-lib.com

http://www.404manual.com

http://www.luxmanual.com

http://aubethermostatmanual.com

Golf course search by state

http://golfingnear.com

Email search by domain

http://emailbydomain.com

Auto manuals search

http://auto.somanuals.com

TV manuals search

http://tv.somanuals.com